## **Sales Tax Report**

This screen is used for generating a report that will show the sales tax in a store.

Steps for generating Sales Tax Report:

1. Go to **Store Report Sales Tax Report**

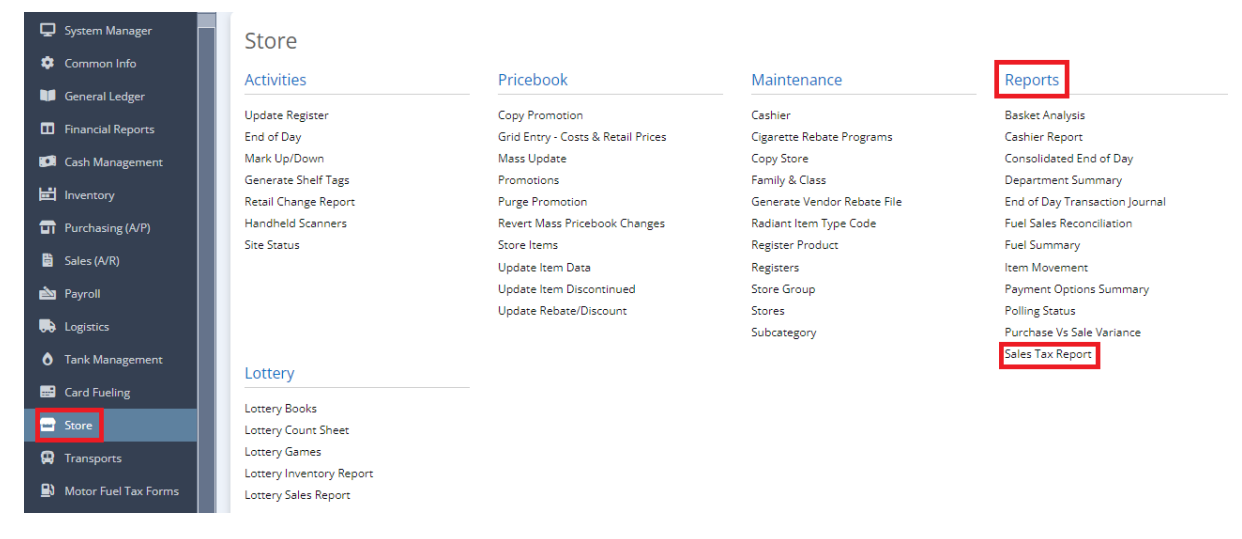

## 2. This screen will be prompted next:

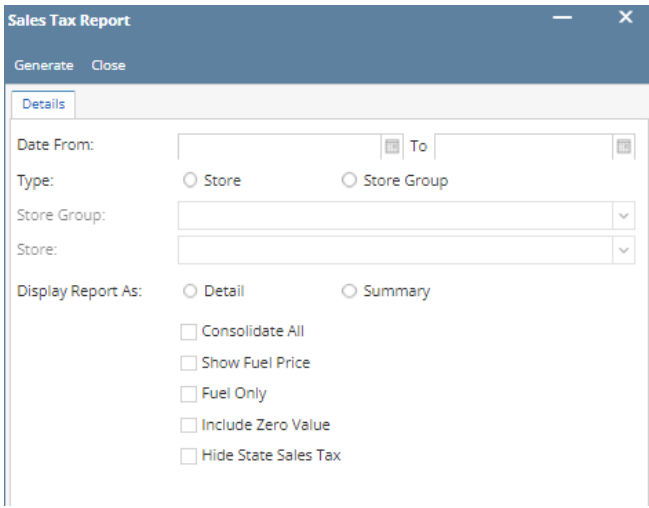

3. Select the **Date From and To** you want to see in the report.

4. Select the **Type** (Store or Store Group) you want to see in the report.

Note: If you choose Store, Store Group field below will not editable. Hence, If you choose Store Group, Store field below will not editable.

5. Select the **Display Report As** (Detail or Summary) you want to see in the report.

Note: Check the box to include it in the report.

6. Select **Generate** button to proceed.

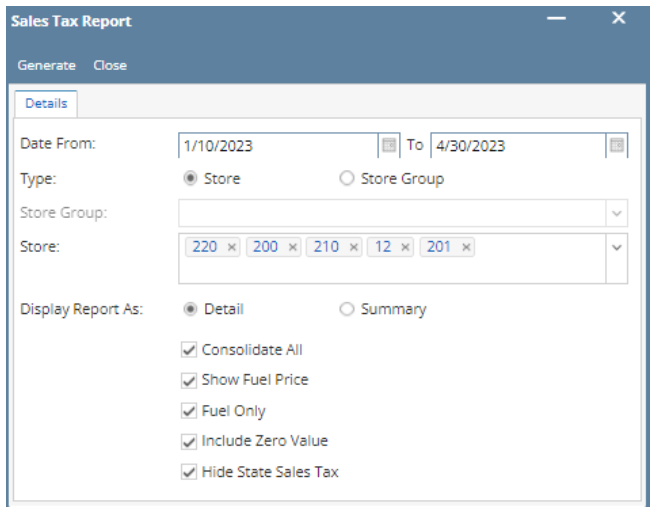

## Result:

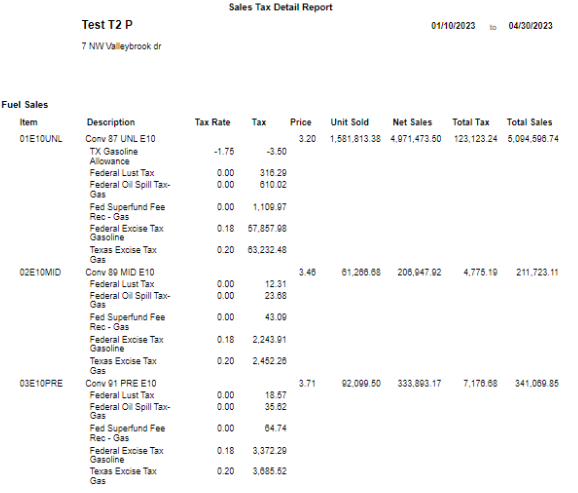